## Add your BEA Credit Card (Mastercard/VISA) to Apple Pay:

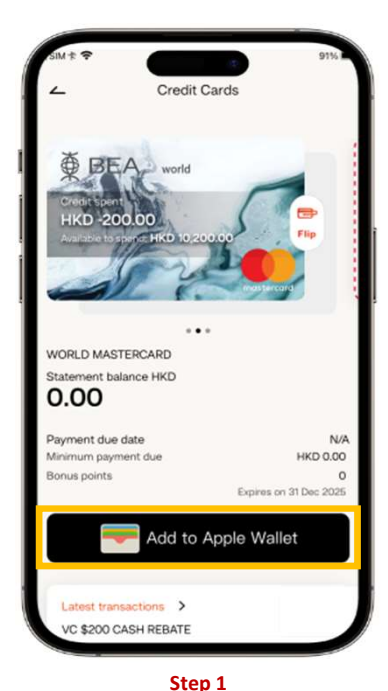

After logging in to BEA Mobile, select the BEA credit card you want to add. Then, tap "Add to Apple Wallet" in the credit card overview page

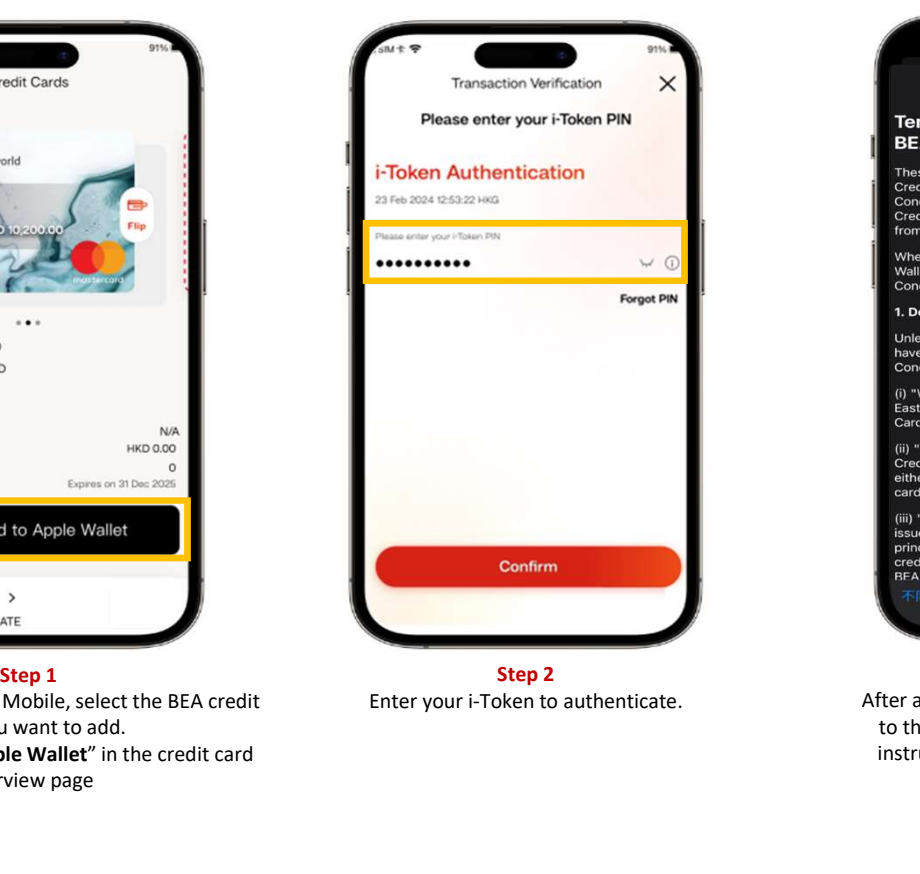

Enter your i-Token to authenticate.

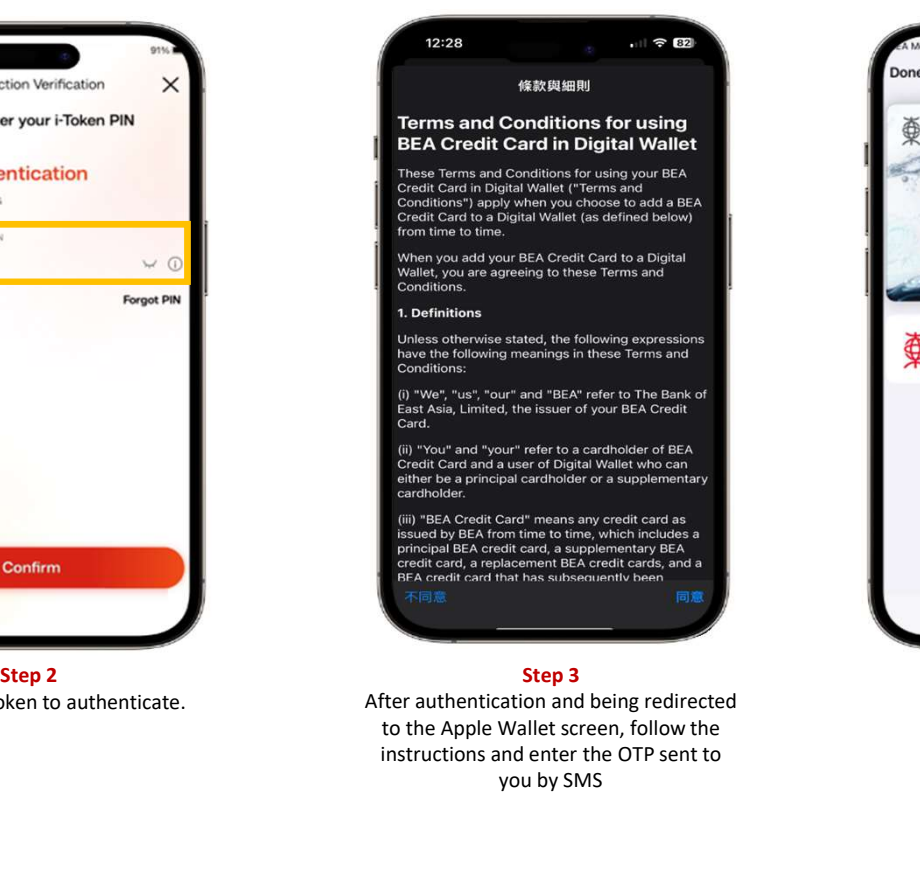

After authentication and being redirected to the Apple Wallet screen, follow the instructions and enter the OTP sent to you by SMS

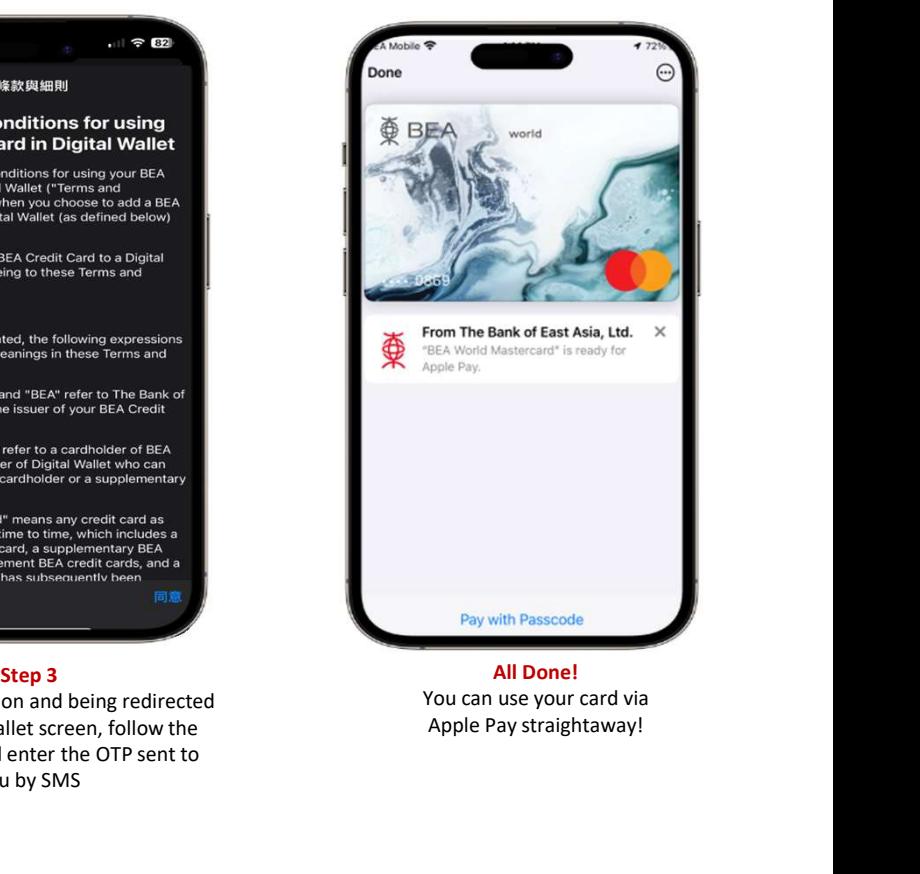

All Done! You can use your card via Apple Pay straightaway!

## Add your BEA Credit Card (UnionPay) to Apple Pay:

Step 2: Select "Debit or Credit Card" and follow the steps on screen to enter your Available Cards credit card information

Step 3: Follow the instructions and enter the OTP sent to you by SMS. After receiving the confirmation SMS/email, please call our Customer Services Hotline 3608-6628 (press "7" after language selection) and authenticate your identity to complete the registration process.

Once the authentication is completed, you can use your card via Apple Pay straightaway!

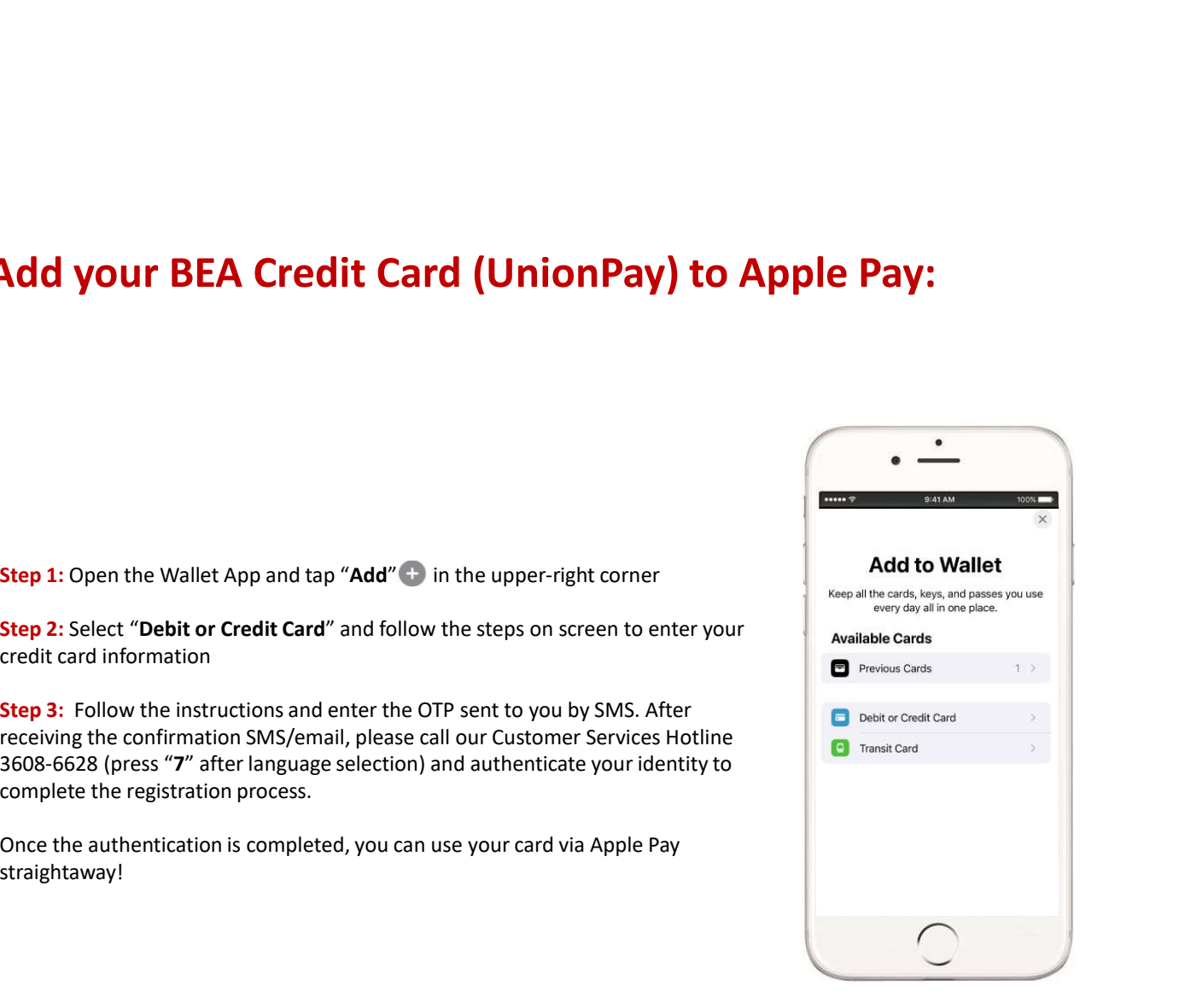